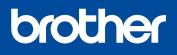

Version 0

UK

#### DCP-1610W(E) / DCP-1612W / MFC-1910W(E)

Quick Setup Guide

Not all models are available in all countries.

The latest manuals are available at the Brother ð Solutions Center: solutions.brother.com/manuals

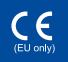

## Unpack the machine and check the components

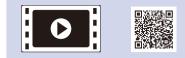

Watch our FAQ Videos for help with setting up your Brother machine: solutions.brother.com/videos.

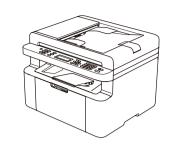

**Inbox Toner Cartridge** 

**CD-ROM** 

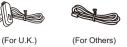

**Telephone Line Cord** 

(For MFC models)

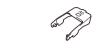

A5 Long Edge Paper Input Support

Read the Product Safety Guide first, then read this Quick Setup Guide for the correct installation procedure.

#### NOTE:

- The components included in the box and the AC power plug may differ depending on your country.
- The illustrations in this Quick Setup Guide are based on the MFC-1910W.
- · You must purchase the correct interface cable for the interface you want to use. USB cable

We recommend using a USB 2.0 cable (Type A/B) that is no more than 2 metres (6 feet) long.

Remove the packing materials and install the toner cartridge

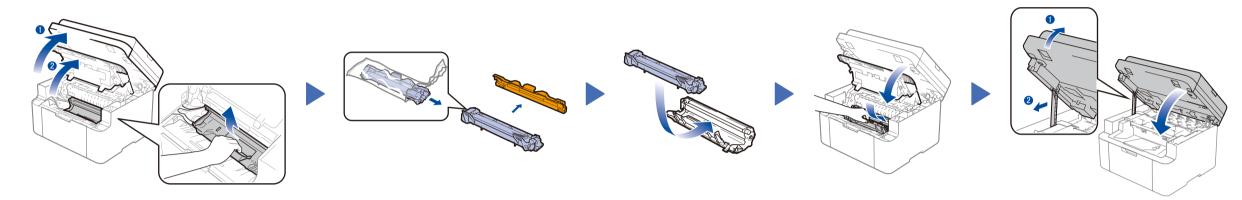

# Load paper in the paper tray

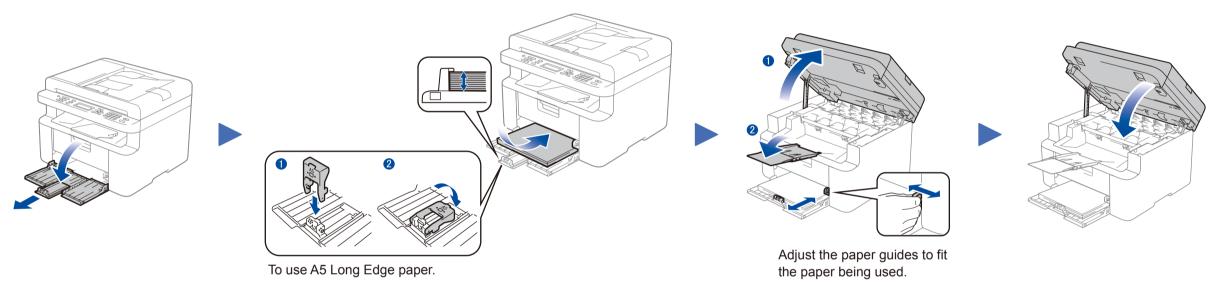

## Connect the power cord and turn on the machine

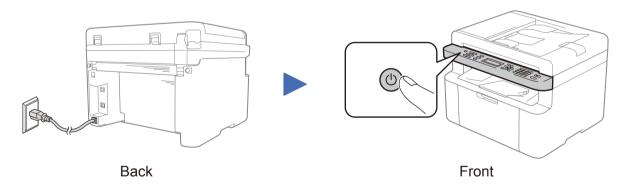

## Select your country/language (Initial setup only) 4

Depending on your machine, you may be required to set your country or language. If required, follow the on-screen instructions.

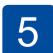

0

### Change your language (if needed) Only for certain models

1. (DCP models)

1. Press Menu, and then press ▲ or ▼ to choose 1. General Setup.

2. Press OK.

(MFC models) Press Menu, 0, 0, and go to step 3.

- **2.** Press ▲ or ▼ to choose 0.Local Language, and then press OK.
- **3.** Press  $\blacktriangle$  or  $\triangledown$  to select your language, and then press **OK**.
- 4. Press Stop/Exit.

# Connect the machine to your computer/mobile device

- Windows<sup>®</sup> PC with a CD-ROM drive, go to step 6A
- Windows<sup>®</sup> PC without a CD-ROM drive, go to step 6B
- Macintosh, go to step 6B
- Mobile device users with a WPS/AOSS<sup>™</sup>-supported access point/router, go to step 6C

# Configuration using the CD-ROM (Windows®)

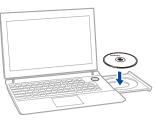

#### NOTE:

0

If the Brother screen does not appear automatically, go to Computer (My Computer). (For Windows<sup>®</sup> 8: click the 🧱 (File Explorer) icon on the taskbar, and then go to Computer.) Double-click the CD-ROM icon, and then double-click start.exe.

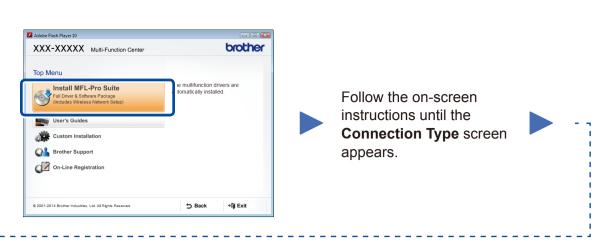

#### **Connection Type**

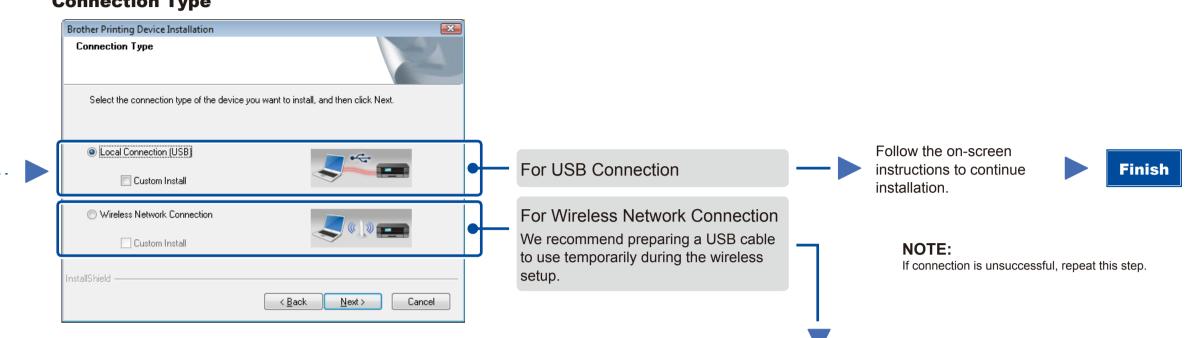

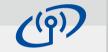

## Wireless Network Connection

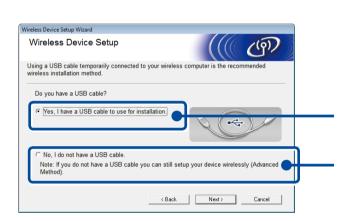

## [Recommended]

Select this option if you have a USB cable to use temporarily for wireless setup.

Select this option if you do not have a USB cable.

Follow the on-screen instructions to continue Finish installation.

NOTE: If connection is unsuccessful, repeat this step.

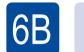

Configuration without using the CD-ROM (Windows® without CD-ROM drive or Macintosh)

Download the full driver and software package from the Brother Solutions Center. (For Windows®) solutions.brother.com/windows

(For Macintosh) solutions.brother.com/mac

After you download the driver and software package, follow the on-screen instructions until the Connection Type screen appears. Refer to 6A Configuration using the CD-ROM (Windows<sup>®</sup>).

# りし

ি

#### WiFi One-push wireless setup for mobile devices (Wireless models only)

If your wireless LAN access point/router supports automatic wireless (one-push) setup (WPS/AOSS™), you can set up your machine without using a computer.

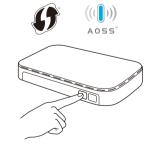

Press the WPS or AOSS<sup>™</sup> button on your wireless LAN access point/router.

Press the WiFi button on your machine.

Wireless setup is now complete.

#### NOTE:

Before you can use your machine with your mobile device, download "Brother iPrint&Scan."

# Print and scan using your mobile device

Download "Brother iPrint&Scan" to start using your machine with mobile devices.

#### <u>solutions.brother.com/ips</u>

Brother support website http://support.brother.com